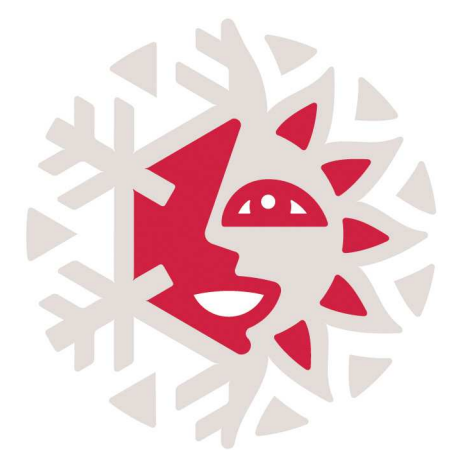

Editions YVERT & TELLIER 02 Rue de l'étoile CS 79013 80094 AMIENS Cedex 3

philaplus@yvert.com

Mode d'emploi

# PHILAPLUS

Pour PC équipé de Windows

#### COPYRIGHT

Le présent document constitue la propriété des ÉDITIONS YVERT & TELLIER. La reproduction en est interdite, en tout ou en partie. Cette interdiction s'entend non seulement de la reproduction du texte des notices techniques ou historiques, mais aussi de celle de tous dessins, schémas ou documents graphiques, des tables et tableaux divers, ainsi que des numéros du classement adopté par les éditeurs et des cotes affectées à chacun des timbres énumérés.

# A- COMPATIBILITES

- 1. Pour Windows
- 2. Pour Mac
- 3. Ressources minimums requises

# B- INSTALLATION

- 1. Installation manuelle
	- Copie des fichiers à partir du DVD
	- Mise en place des fichiers
	- Création du raccourci / Lancer l'application
- 2. Installation depuis le DVD
	- Automatique
	- $\triangleright$  Semi-automatique
	- Choix du répertoire d'installation
- 3. Création du raccourci

# C- DEMARRAGE

- 1. Lancement du logiciel
	- $\triangleright$  Activation de la licence
- 2. Récupération de collections depuis le CD Timbres de France

# D- L'INTERFACE

- 1. Vue Recherche
- 2. Vue Série

# E- LES ONGLETS

- $\triangleright$  Fichier
- $\triangleright$  Catalogue
- $\triangleright$  Collection
	- o création d'une collection
	- o enregistrement des collections
	- o sauvegarde
	- o restauration
- $\triangleright$  Favoris
	- o exporter sa collection vers un tableur
	- o impression de collection
- Options
	- o mot de passe
- $\triangleright$  « ? »
	- o statistiques
	- o conversion
	- o s'enregistrer
	- o activer la licence
	- o mise à jour

# A- COMPATIBILITES

#### 1. Pour Windows

Le produit a été testé compatible avec les versions de Windows suivantes :

- Windows 2000 (à partir du SP4)
- Windows XP SP1 à SP3
- Windows Vista
- Windows Seven

Nous ne pouvons pas garantir le bon fonctionnement sur les anciennes versions de Windows et/ou sur les versions de Windows dont les mises à jour sont abandonnées par l'éditeur, ou ne figurant pas dans la liste ci-dessus.

- Windows 95 et antérieures
- $\triangleright$  Windows 98
- Windows SE

#### 2. Pour Mac

Uniquement avec OS X.

#### 3. Ressources minimales requises

Version de JAVA fournie : 1.4

Lecteur de DVD obligatoire.

Processeur minimum requis : Pentium 4 ou équivalent Mémoire (RAM) : 512 Mo conseillé (256 Mo minimum)

Espace disque libre requis : 5 Go avec les images.

### B- INSTALLATION

#### I- Installation manuelle

> Copie des fichiers à partir du DVD

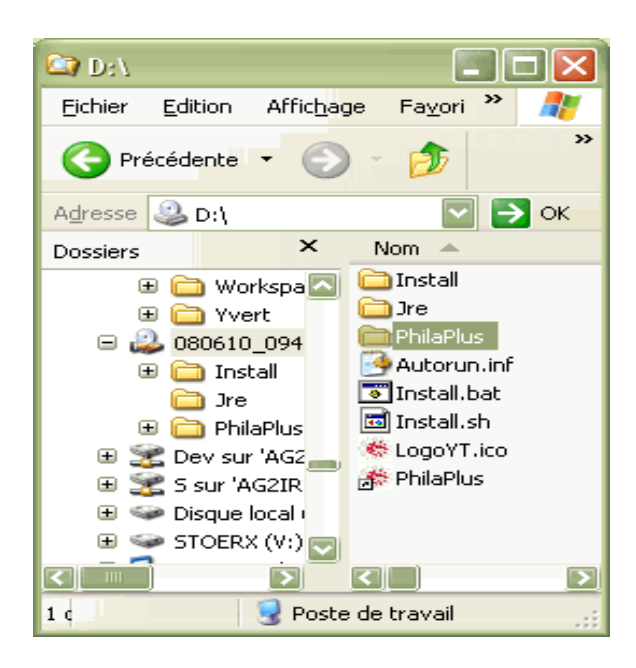

1- Ouvrir le Poste de travail

2- Se positionner sur le lecteur DVD (lettre D en général)

3- Cliquer sur le dossier Philaplus

4- Effectuer un copier (CTRL – C ou par le menu Edition/ Copier)

#### > Mise en place des fichiers

L'arborescence du DVD doit être strictement identique à celle présentée ci-dessous :

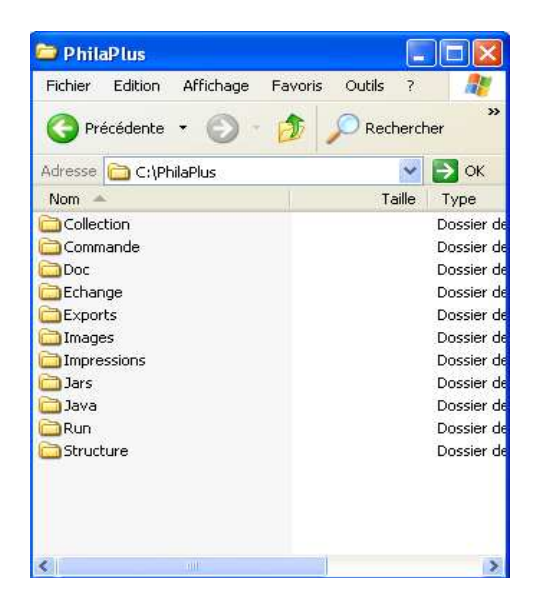

1. Se positionner sur le lecteur C de votre disque

2. Effectuer un coller (CTRL –V ou par le menu Edition/ Coller)

3. Attendre que l'ensemble des fichiers soient copiés sur le disque C.

4. Vous devriez obtenir l'arborescence cicontre.

# Création du raccourci / Lancer l'application

Dans le dossier C:\PhilaPlus\Run\ se trouve un fichier nommé « Philaplus » avec une flèche noire à l'intérieure :

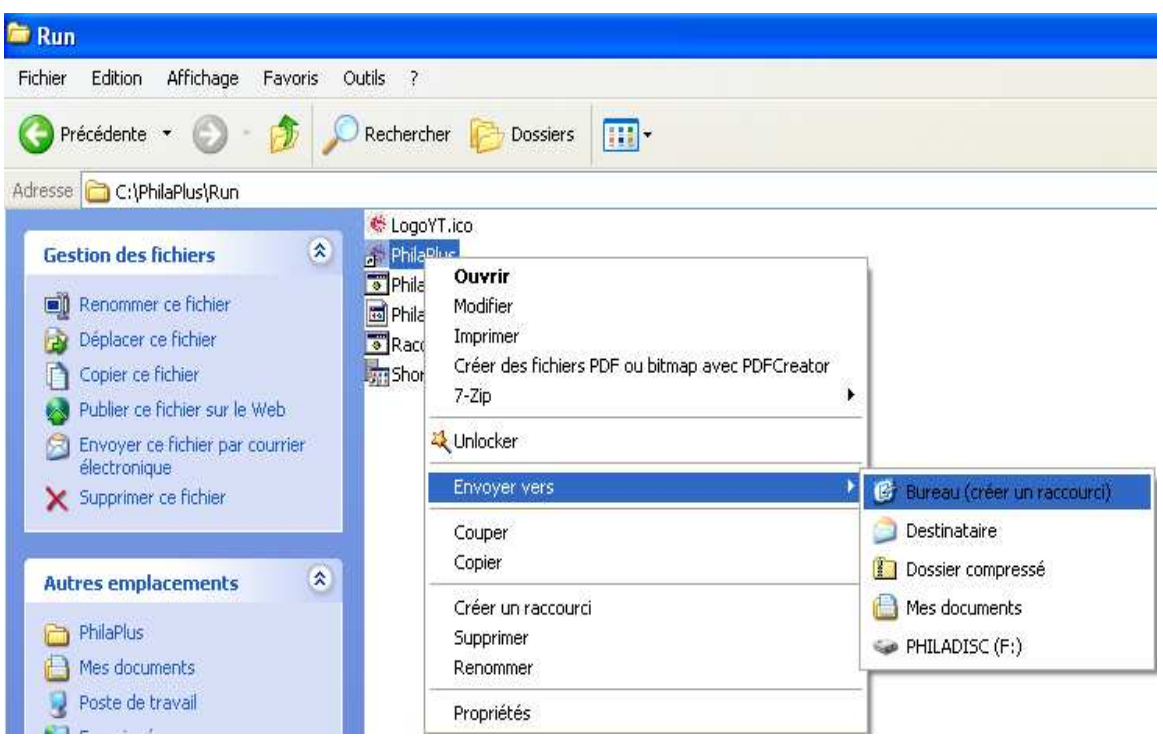

Créer un raccourci de ce fichier sur le Bureau.

# Nota : Vous pouvez également glisser le raccourci vers le Bureau.

A présent, lancer l'application en double cliquant sur ce raccourci.

#### 2. Installation depuis le DVD

#### $\triangleright$  Automatique

Insérer le DVD dans votre lecteur.

Le programme d'installation se lance automatiquement.

Dans le cas contraire, se reporter au mode « semi-automatique », sinon passer à la phase « Choix du répertoire d'installation ».

#### $\triangleright$  Semi-automatique

Ouvrir le Poste de travail :

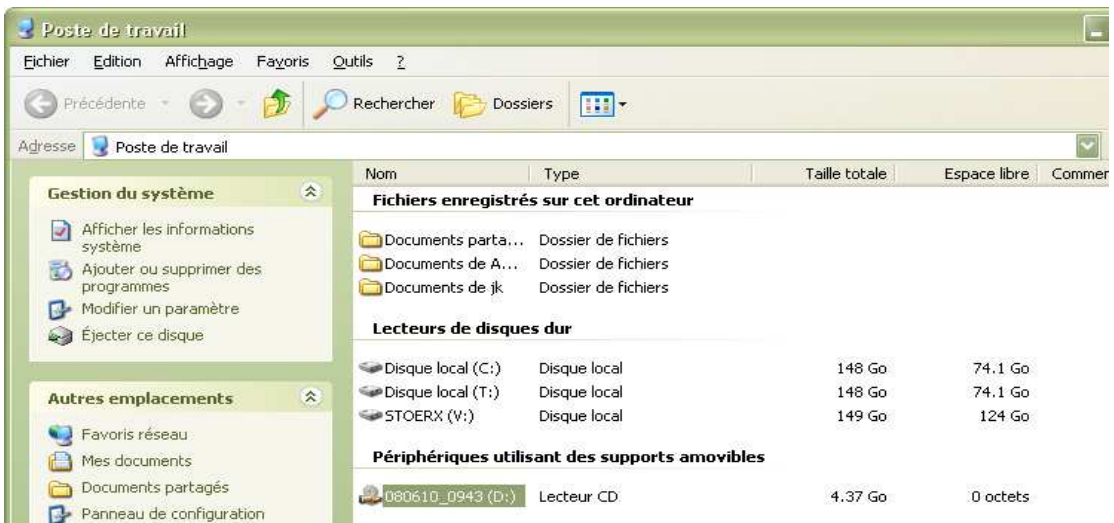

Effectuer un double clic sur le lecteur de votre DVD (D en général).

Puis à nouveau un double clic sur le fichier « Install.bat » :

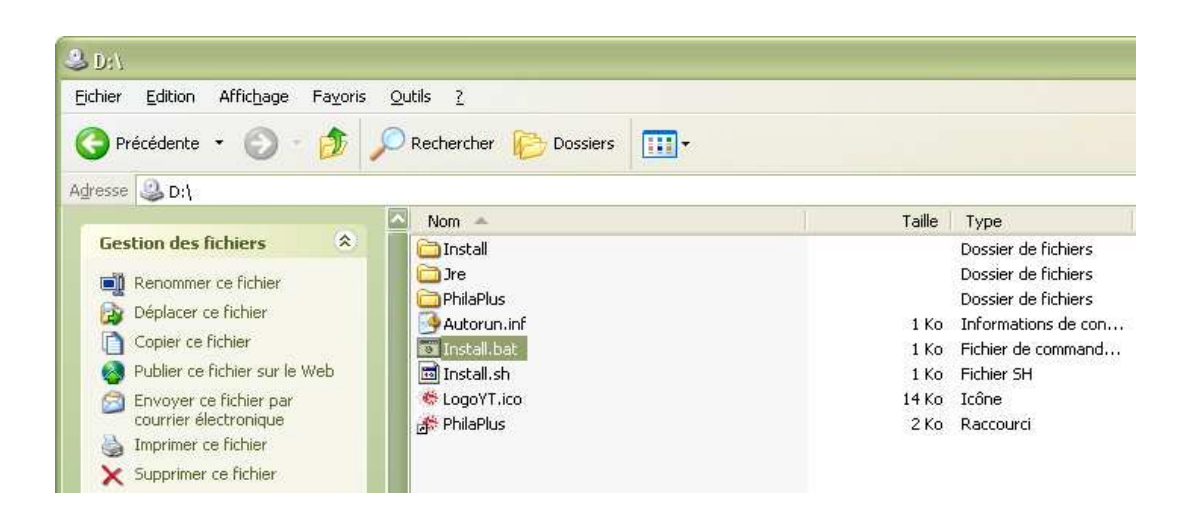

Choix du répertoire d'installation

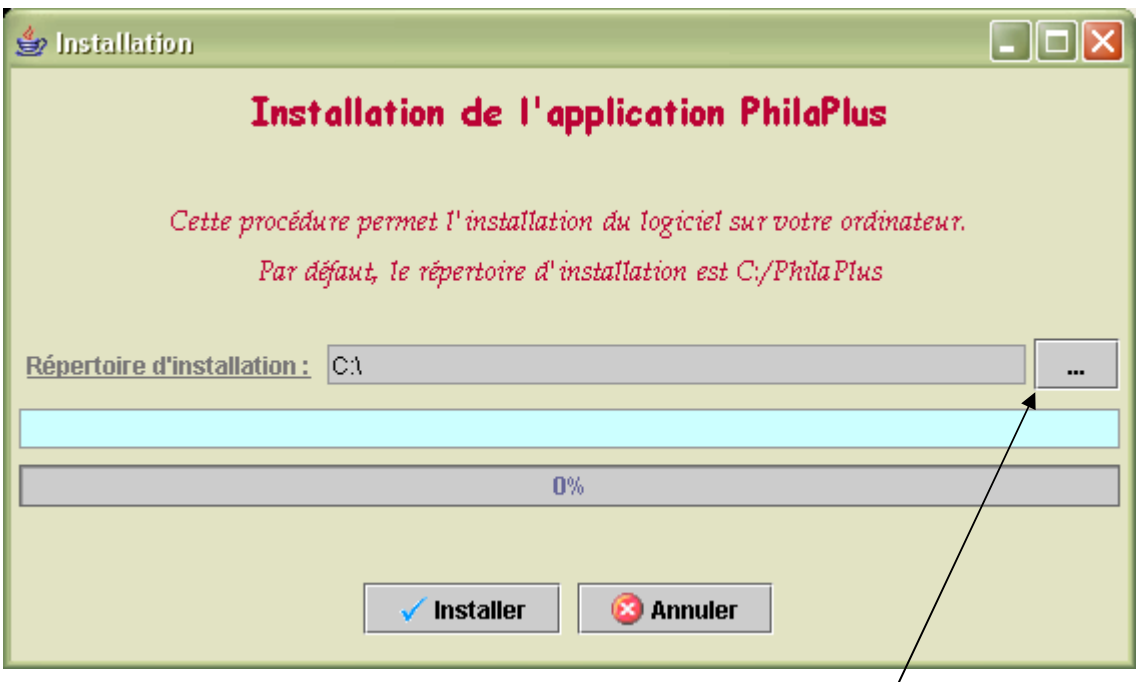

Cette fenêtre vous permet de sélectionner le répertoire d'installation du logiciel (par défaut  $C$ ).

Vous pouvez changer ce répertoire en cliquant sur le bouton […] prévu à cet effet. Il vous suffit ensuite de cliquer sur le bouton « Installer ».

L'ensemble des images étant copié sur votre disque, le programme peut demander plusieurs minutes avant son achèvement.

La barre de progression indique le déroulement des opérations.

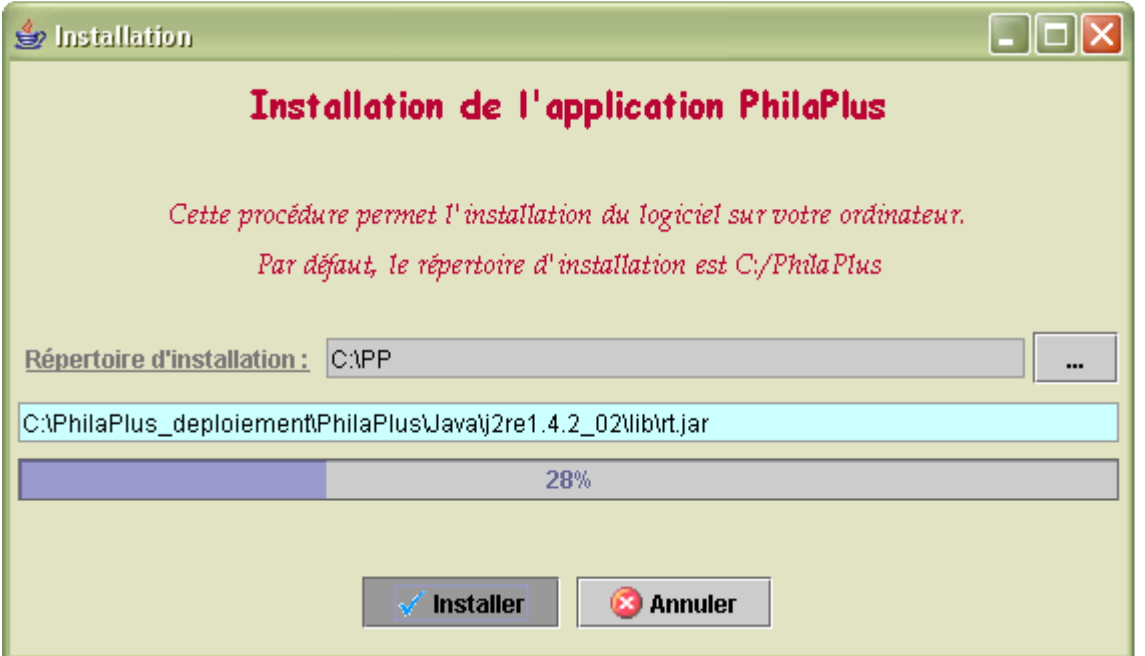

#### C- DEMARRAGE

#### 1. Lancement du logiciel

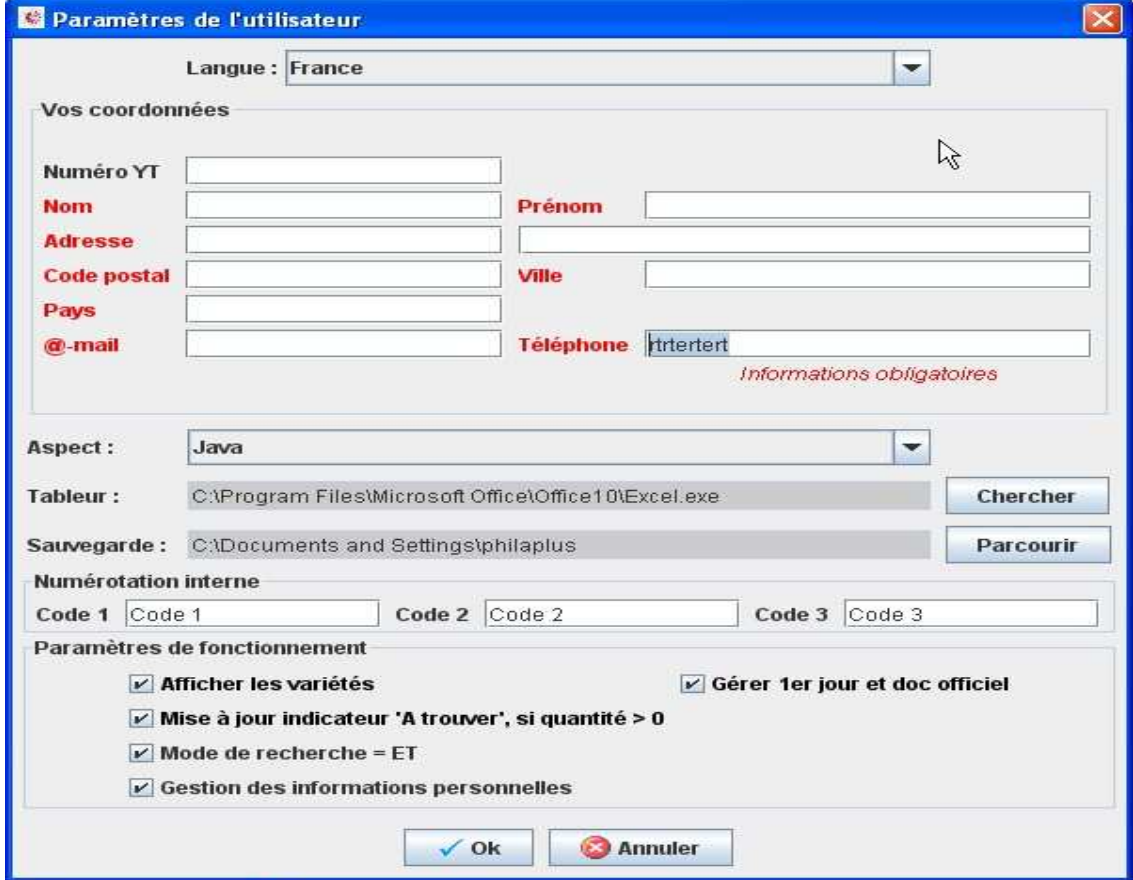

Les données suivantes sont à renseigner :

Nom : votre nom - Prénom : votre prénom

Adresse : votre adresse - Code postal et ville : idem

@-mail : votre adresse électronique.

Elle nous permet de vous informer lors de mises à jour ou d'ajouts de nouveaux pays. Téléphone : idem

#### Nota : Les champs en rouge sont obligatoires. Le numéro YT est votre numéro de client. Il est facultatif.

Excel : indiquer le chemin du programme Excel (sert aux exports de données) Sauvegarde : répertoire de sauvegarde de l'application.

#### Paramètres de fonctionnement :

- o Afficher les variétés : indique au programme de toujours reprendre les variétés dans les listes.
- o Mise à jour indicateur 'A trouver', si quantité >0
- o Mode de recherche = ET : permet d'additionner et de filtrer les recherches.
- o Gestion des informations personnelles : récapitule dans un tableau les notes et informations que vous avez apportées.
- o Gérer 1<sup>er</sup> jour et doc officiel

#### > Activation de la licence

Au lancement du logiciel, vous êtes en démonstration. Pour l'activer, vous devez vous enregistrer en sélectionnant l'option suivante :

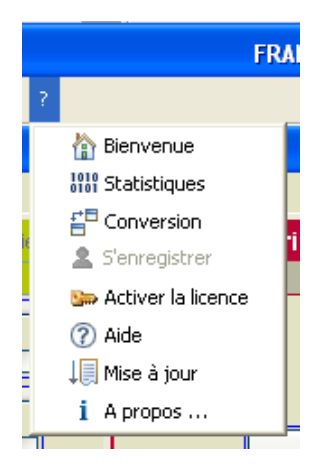

Cliquer sur "S'enregistrer", l'écran suivant s'affiche :

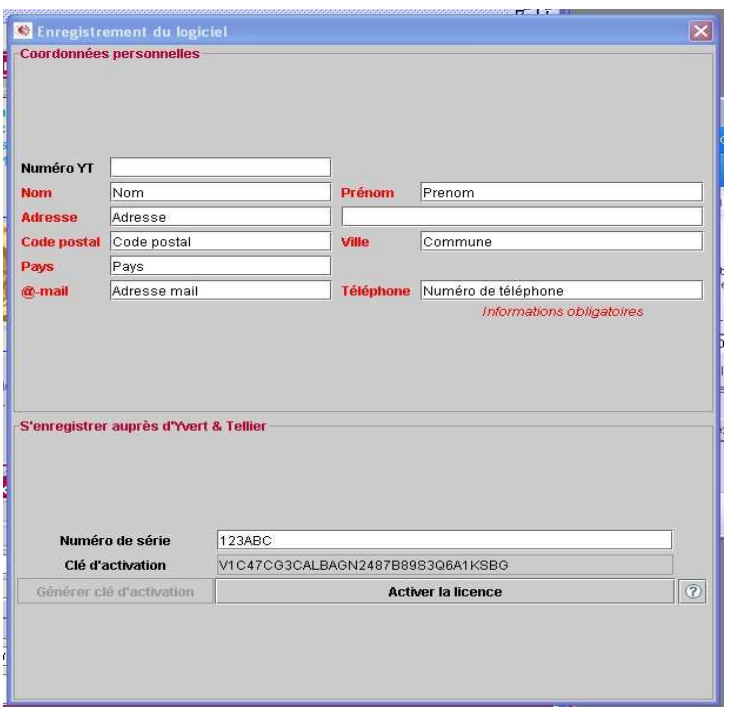

Compléter les informations demandées. Le numéro de série est le papillon situé dans le boîtier du DVD.

Cliquez ensuite sur « Générer clé d'activation » puis « Activer la licence » pour un enregistrement direct.

#### 2. Récupération de collections depuis le CD Timbres de France

#### Export et conversion :

Lancer le CD « Timbres de France ». Sélectionner votre collection. Cliquer sur « Fichier »  $\rightarrow$  « Exporter »  $\rightarrow$  « Toute la collection détaillée ». Valider l'export.

Ouvrir l'application PhilaPlus. Dans la barre d'outils se trouve « ? ». Sélectionner « Conversion », puis récupérer le fichier exporté depuis l'ancien CD et valider. Cette option est proposée aux personnes disposant de l'ancien CD « Timbres de France ». Des vidéos sont proposées sur notre site philaplus.com ou en entrant les adresses suivantes dans votre navigateur internet :

http://philaplus.com/export.html http://philaplus.com/conversion.html

#### D- L'INTERFACE

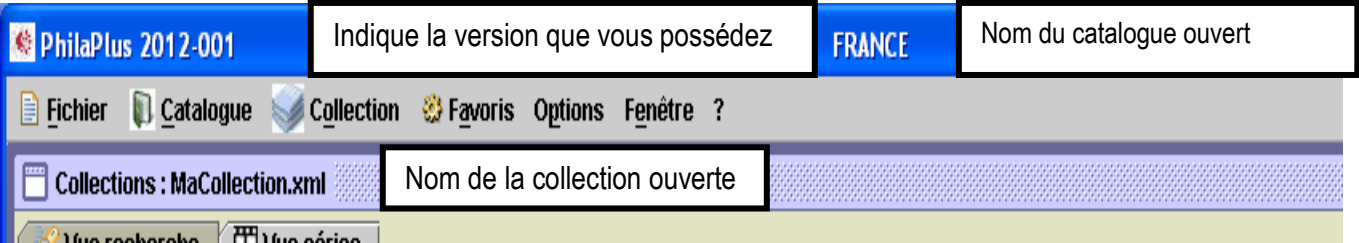

#### 1. Vue recherche

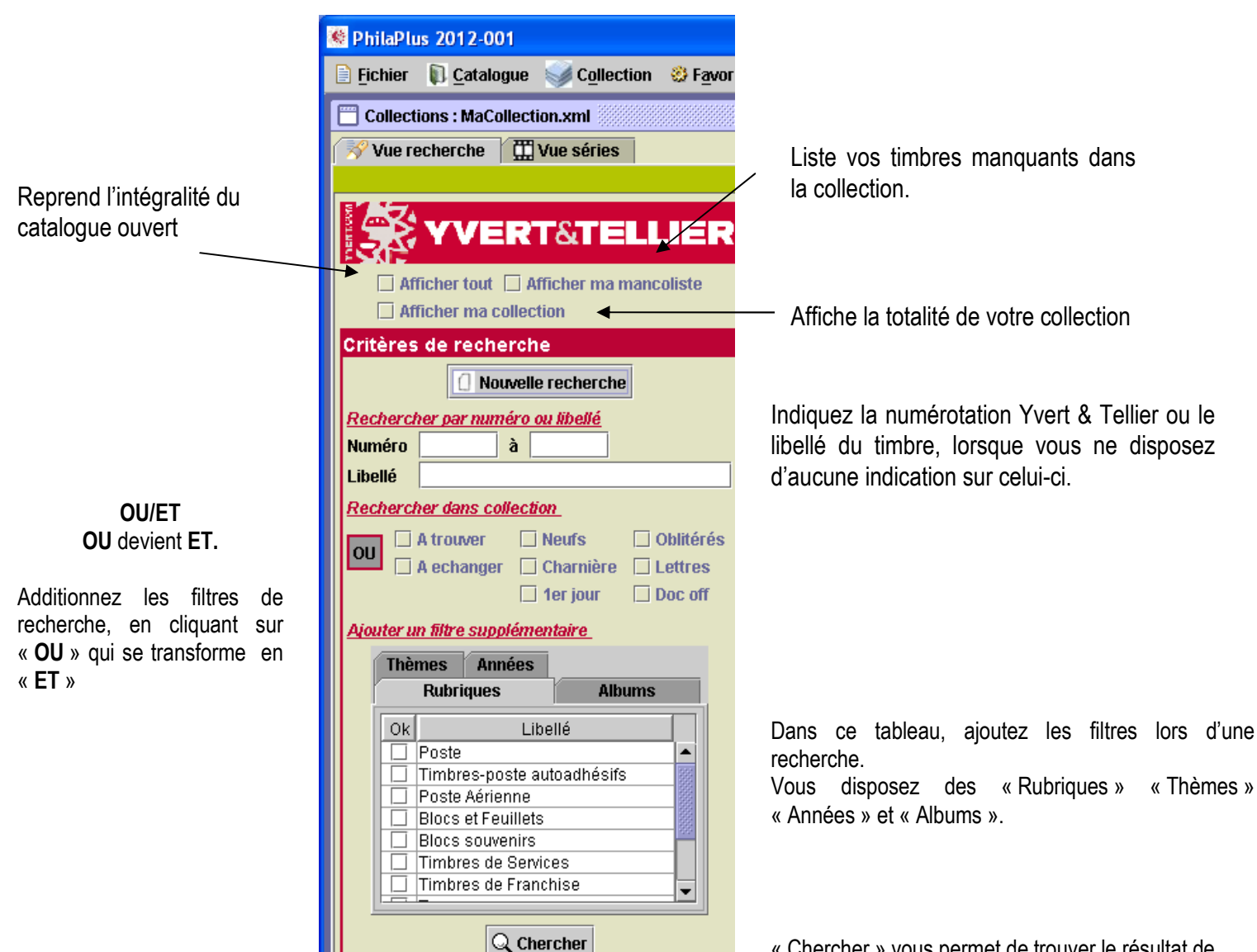

« Chercher » vous permet de trouver le résultat de votre recherche.

Résultat de recherche.

#### Votre sélection en images. Collections : MaCollection.xml  $\mathbf{r}_{\mathbf{k}}$   $\mathbf{r}_{\mathbf{k}}$ Vue recherche | III Vue séries Liste **Le** Images El Variétés **YVERT&TELLIER** Ķ - Nonéro Neuf Avec Oblit... Lettre 1er j... Doc... Année Rubrique Libellé 2010 Poste 4432 Saint Valentin. Cœurs 2010 de la maison de couture Lanvin. Afficher tout | Afficher ma mancoliste <u>Frans Frans I</u> 44326 Saint Valentin, Creurs 2010 de la maison de couture Lanvin 2010 Poste  $\Box$  Afficher ma collection <u>a a a a a a </u> 2010 Poste Critères de recherche Présentation sous forme de 2010 Poste <u>ă ă ă ă ă ă </u> Nouvelle recherche liste. Rechercher par numéro ou libellé <u>ia na manazina na </u> 4450 <del>ruver roa</del>nada) 2010 Poste Numéro  $\dot{a}$ <u>g g g g g g g</u> William Turner (1775-1851), peintre britannique A439 2010 Poste l ihellé Rechercher dans collection 4440 Détail d'un des chevaux de l'attelage du dieu (bassin d'Apollon, parc du c 2010 Poste <u>ă ă ă ă ă ă</u>  $\Box$  A trouver  $\Box$  Neufs  $\Box$  Oblitérés ET A trouver Neufs Doblitéré<br>
A echanger Dicharmère Diettres<br>
Décision Dignes 4442 2010 Poste <u>g gjë gjejë</u> Villeneuve lez Avignons (Gard) ran an an ama  $\Box$  1er jour  $\Box$  Doc off 4444 Bergerie nationale de Rambouillet (Yvelines) 2010 Poste Aiouter un filtre supplémentaire **AAAB** Série touristique. Basilique d'Orcival (Puy de Dôme) 2010 Poste i i në në në nën si në Thèmes **O** Années <u>a a a a a a</u> F4447 150 ème anniversaire de la Bourse aux timbres 2010 Poste **Q** Rubriques Albums 4449 نقريقريق بقريقر 1849 1850 1851 1852 1853 1854 1855 1856<br>1857 1858 1859 1860 1861 1862 1863 1864 150 ème anniversaire de la Bourse aux timbres 2010 Poste ă părtă părță da c 1865 1866 1867 1868 1869 1870 1871 1872 4451 150 ème anniversaire de la Bourse aux timbres 2010 Poste 1873 1874 1875 1876 1877 1878 1879 1880 1881 1882 1883 1884 1885 1886 1887 1888 <u>a a a a a a</u> 4452 Art. "La piscine" (Musée d'Art et d'Industrie André Diligent) à Roubaix (Nor. 2010 Poste 1889 1890 1891 1892 1893 1894 1895 1896 1897 1898 1899 1900 1901 1902 1903 1904 نقريقين فريقي فريق 4455 Religieuse prix Nobel de la Paix en 1979 2010 Poste 1905 1906 1907 1908 1909 1901 1903 1904 4457 čnčnčnčnčnč 150 ème anniversaire du rattachement de Nice à la France 2010 Poste <u>s s a a s a </u> Q Chercher / Enregistrer 4459 Marianne de Cheffer: "Juin 1970, blason de Périqueux, Périqueux 1ère é. 2010 Poste Nombre: 116  $\frac{d}{d}$  Modification en nombre  $\vert$  = Retrait en nombre  $\vert$   $\vert$  Afficher variétés  $f_{\rm X}$ Vos requêtes personnelles enregistrées

 $\ast$  Modification en nombre » « Retrait en nombre » :

Si vous possédez une année complète dans une rubrique précise, vous devez tout d'abord sélectionner dans la « Vue recherche », l'onglet « Nouvelle recherche », puis utiliser l'outil ET pour choisir par exemple la rubrique « Poste » et l'année 2010.

La liste ci-dessus apparaît.

Sélectionner cette liste à l'aide de la touche « Majuscule » de votre clavier (ou CTRL-A)

Vous obtenez une sélection multiple à entrer. Appuyer sur « modification en nombre » ou « retrait en nombre » selon votre choix.

Cocher les cases concernées et valider.

Votre année complète est enregistrée très rapidement.